# **Apple macOS - Mail**

### **Voraussetzungen**

- Korrekte Einrichtung des E-Mail-Clients [Apple macOS Mail](https://hrz-wiki.jade-hs.de/de/tp/email/clients/apple-mail-macos)
- Korrekte Einbindung der [Zertifizierungsstellen](https://hrz-wiki.jade-hs.de/de/tp/certificates/ca) in das Betriebssystem
- **Gültiges und in das Betriebssystem integriertes digitales [Nutzerzertifikat](https://hrz-wiki.jade-hs.de/de/tp/certificates/usercerts)**

## **Konfiguration**

Für die Anwendung Mail ist keine weitere Konfiguration erforderlich, sie können nun jede E-Mail signieren. Sofern Sie den öffentlichen Schlüssel Ihres Kommunikationspartners besitzen, können Sie auch jede E-Mail verschlüsseln.

## **Nutzung**

#### **Signieren**

- Klicken Sie in der Anwendung Mail auf das Symbol "Neue E-Mail" und verfassen Sie diese.
- Vor dem Absenden kontrollieren Sie das die Nachricht digital signiert wird: der Button "Nachricht digital signieren" oben rechts in der Betreff Zeile erscheint aktiviert in blauer Farbe.
- Sobald Sie auf "Senden" klicken, wird die E-Mail digital signiert und im Anschluss versendet
	- Möglicherweise werden Sie hier noch einmalig aufgefordert, ihren lokalen Benutzernamen und Ihr Passwort einzugeben.
- Der Kommunikationspartner sieht als Zeichen einer digital signierten E-Mail das Schleifen-Symbol

#### **Verschlüsseln**

Sie müssen zur Verschlüsselung zunächst den öffentlichen Schlüssel des Kommunikationspartners besitzen. Dazu lassen Sie sich von Ihrem Kommunikationspartner zum Beispiel eine digital signierte E-Mail schicken, diese wird automatisch Ihrem Schlüsselbund hinzugefügt.

- Klicken Sie in der Anwendung Mail auf das Symbol "Neue E-Mail" und verfassen Sie diese.
- Vor dem Absenden kontrollieren Sie das die Nachricht digital verschlüsselt wird: der Button "Nachricht digital verschlüsseln" oben rechts in der Betreff Zeile erscheint aktiviert in blauer Farbe.
- Sobald Sie auf "Senden" klicken, wird die E-Mail verschlüsselt und im Anschluss versendet  $\circ$  Möglicherweise werden Sie hier noch einmalig aufgefordert, ihren lokalen Benutzernamen und Ihr Passwort einzugeben.
- Der Kommunikationspartner sieht als Zeichen einer verschlüsselten E-Mail das Schloss-Symbol

From: <https://hrz-wiki.jade-hs.de/> - **HRZ-Wiki**

Permanent link: **<https://hrz-wiki.jade-hs.de/de/tp/email/security/apple-macos-mail>**

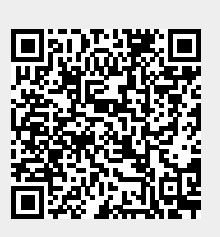

Last update: **2024/05/29 14:44**